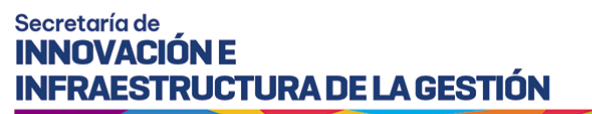

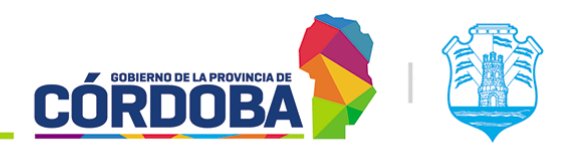

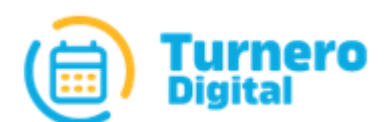

# Turnero Provincial

Manual de uso y procedimientos

**Opción Estadísticas Módulo Encuestas**

Versión 1.0

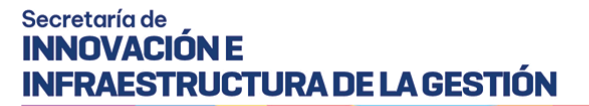

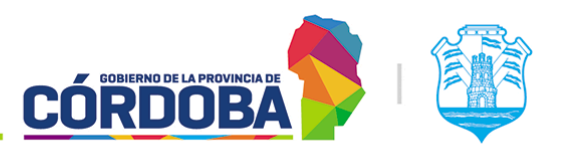

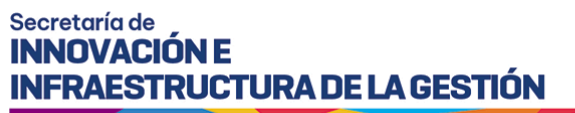

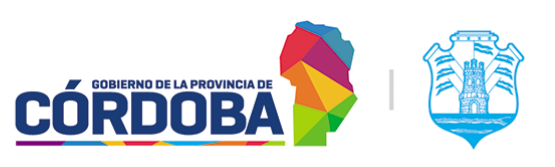

# <span id="page-2-0"></span>Índice

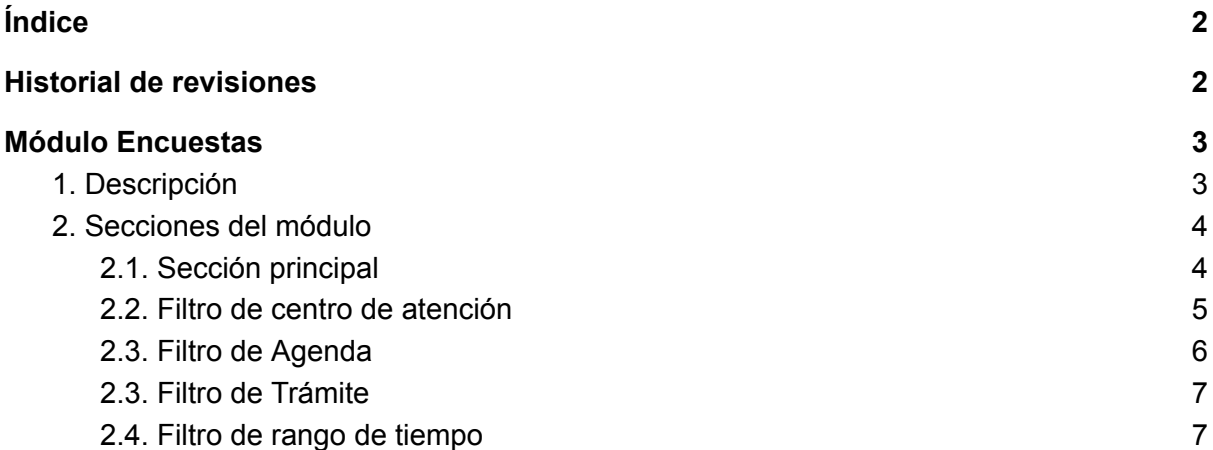

### <span id="page-2-1"></span>Historial de revisiones

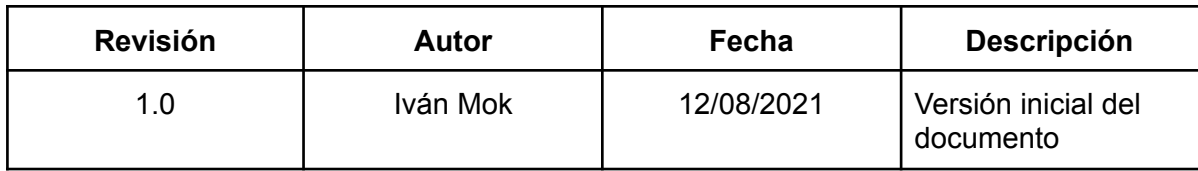

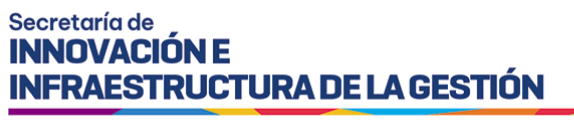

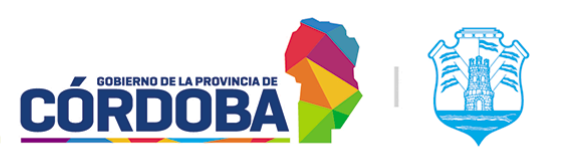

## <span id="page-3-0"></span>Módulo Encuestas

### <span id="page-3-1"></span>1. Descripción

El objetivo del módulo es brindar reportes relacionados a las encuestas de satisfacción enviadas por el sistema al finalizar la atención de cada turno. La configuración de las mismas no compete a este manual y está detallada en el siguiente enlace [Manual](https://docs.google.com/document/d/1vp--Ua9V87djMMPp2ovCs7kpOjkb9JIL3KohAg_ryHc/edit?usp=sharing) de Uso - Módulo Configurar [Encuestas.](https://docs.google.com/document/d/1vp--Ua9V87djMMPp2ovCs7kpOjkb9JIL3KohAg_ryHc/edit?usp=sharing)

El módulo es accesible desde el botón con el mismo nombre en el menú, dentro de la opción "Estadísticas" y está disponible para cualquier usuario con el Rol "Administrador de Reportes".

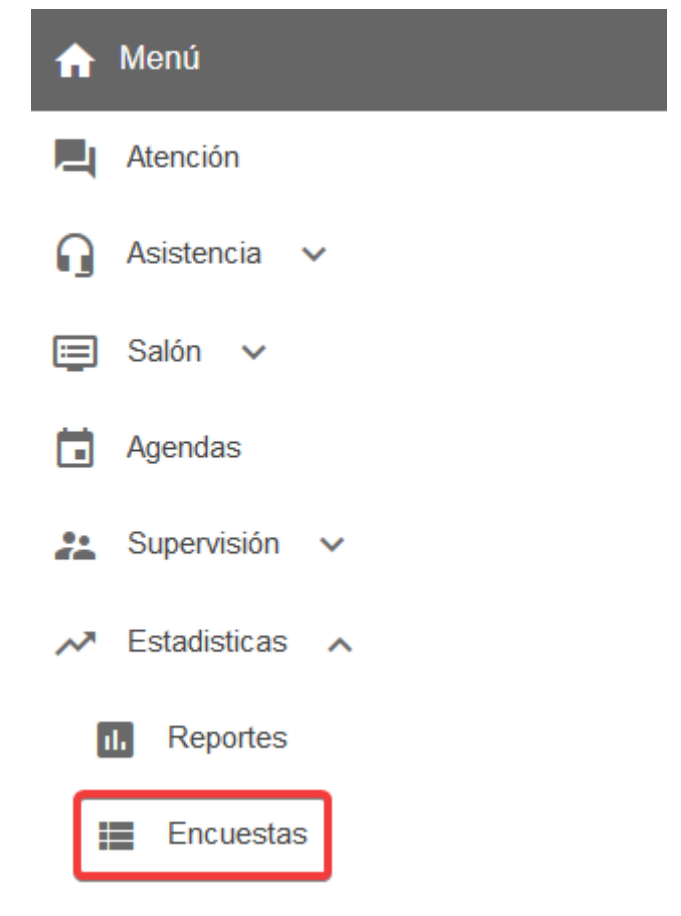

El menú puede verse distinto dependiendo el conjunto de permisos que tenga el usuario activo

Existe información adicional asociada a las encuestas, que no está disponible directamente en el sistema y debe ser solicitada en forma de reporte al equipo de Turnero Provincial, ya sea mediante la [Plataforma](https://gestionesinnovacion.cba.gov.ar/redmine/projects/turnero) Redmine o en su defecto por correo a la casilla de Turnero ([turnero@cba.gov.ar](mailto:turnero@cba.gov.ar)). Cada requisito será analizado oportunamente para brindar la mejor solución a la problemática particular encontrada.

![](_page_4_Picture_0.jpeg)

![](_page_4_Picture_1.jpeg)

### <span id="page-4-0"></span>2. Secciones del módulo

#### <span id="page-4-1"></span>2.1. Sección principal

Al ingresar al módulo se muestra inicialmente una pantalla vacía con la siguiente información.

![](_page_4_Picture_238.jpeg)

Usando las opciones numeradas del (1) al (5), es posible seleccionar criterios para el filtrado de los resultados. De todas ellas, únicamente la fecha es obligatoria para generar el reporte. Por el volumen de información que debe manejar el sistema, el rango recomendado de tiempo para realizar la búsqueda es de un mes, aunque puede variar según el nivel de actividad del centro de atención.

El reporte se genera y muestra al presionar el botón (6) "Generar reporte", siguiendo los filtros seleccionados.

![](_page_4_Picture_239.jpeg)

![](_page_5_Picture_0.jpeg)

![](_page_5_Picture_1.jpeg)

Existen cuatro preguntas obligatorias y comunes para todos los centros de atención, a ellas se pueden agregar preguntas adicionales según las necesidades de relevamiento de cada organismo.

Desde la opción marcada como (8) se puede desplegar la pregunta para ver los resultados. Cada una de ellas mostrará un gráfico resumiendo la información, el total de respuestas a esa pregunta, el promedio y la moda u opción más elegida.

![](_page_5_Figure_5.jpeg)

La primera pregunta, denominada "Calificación caritas", es la que inicia el proceso de respuesta de la encuesta y se responde al seleccionar un icono en el correo de relevamiento enviado a la persona. Esta es la única que califica sobre seis. El resto de las preguntas califican sobre diez o en su defecto con opciones discretas (Ejemplo: Si, No)

![](_page_5_Figure_7.jpeg)

#### <span id="page-5-0"></span>2.2. Filtro de centro de atención

Figura en la imagen como (1). Permite desde una misma pantalla buscar resultados de encuestas de todos los centros de atención donde el usuario activo está cargado con el rol "Administrador de Reportes''. Si se deja en blanco los resultados serán buscados según el centro de atención seleccionado en la parte superior de la pantalla.

![](_page_5_Figure_10.jpeg)

![](_page_6_Picture_0.jpeg)

![](_page_6_Picture_1.jpeg)

Filtro de Centro de Atención

![](_page_6_Picture_290.jpeg)

Sobre la izquierda de este filtro está la opción marcada con (5) llamada "Mostrar sólo Centros de Atención activos". Dado que estos últimos pueden deshabilitarse, esta opción está pensada para filtrar los resultados y mostrar únicamente los centros de atención actualmente habilitados.

![](_page_6_Picture_291.jpeg)

Opción 5 - Mostrar sólo Centros de Atención activos

#### <span id="page-6-0"></span>2.3. Filtro de Agenda

Figura en la imagen como (2). El mismo permite generar un reporte, tomando exclusivamente los resultados de encuestas de una agenda puntual del centro de atención. Trabaja con las agendas del centro de atención seleccionado en la parte superior de la pantalla o en su defecto busca las agendas correspondientes al centro seleccionado con el [filtro](#page-5-0) (1). Este filtro es opcional.

#### Secretaría de **INNOVACIÓN E INFRAESTRUCTURA DE LA GESTIÓN**

![](_page_7_Picture_1.jpeg)

Ministerio de Economía y Gestión Pública

#### $\overline{2}$

Agenda

Filtro de agenda

#### <span id="page-7-0"></span>2.3. Filtro de Trámite

Figura en la imagen como (3). Permite generar el reporte buscando únicamente un trámite puntual. Puede usarse de manera independiente, o en conjunción con el filtro de [agendas.](#page-6-0) En el primer caso, buscará los resultados de encuestas de todos los turnos con el trámite seleccionado, de todas las agendas. En el segundo caso buscará únicamente los resultados correspondientes al par de trámite y agenda seleccionado. Este filtro es opcional.

#### 3

Trámite

Filtro de trámite

#### <span id="page-7-1"></span>2.4. Filtro de rango de tiempo

Figura en la imagen como (4). Permite seleccionar el rango de tiempo requerido para la generación del reporte. Si bien el sistema no limita el rango total, se recomienda no extender el mismo pasado un mes o treinta días en su defecto, considerando el volumen de datos que tiene que analizar el sistema. Dado que no pueden existir resultados a futuro, la fecha "Hasta" no puede superar la fecha del día en curso. Este filtro es obligatorio, aunque trae seleccionado por defecto el día actual.

#### Secretaría de **INNOVACIÓN E INFRAESTRUCTURA DE LA GESTIÓN**

![](_page_8_Picture_1.jpeg)

Ministerio de Economía y Gestión Pública

![](_page_8_Figure_3.jpeg)